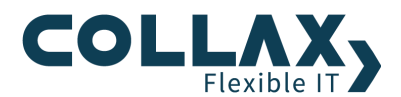

# **Collax Fax-Server Howto**

**Howto**

Dieses Howto beschreibt die Einrichtung eines Fax-Servers für den Faxversand und -empfang.

### **Vorraussetzungen**

- **Collax Business Server**
- Collax Groupware Suite
- **>** Collax Platform Server inkl. Collax Modul Communication
- ISDN Karte (siehe dazu unsere "Hardware Kompatibilitätsliste" auf www.collax.com)

### **Aufgabe**

Mitarbeiter eines Unternehmens sollen Faxe mittels Client direkt auf ihren Arbeitsplatz erhalten bzw. vom Arbeitsplatz aus versenden können. Neben dem Empfang und Versand per Clientsoftware können eingehende Faxe als E-Mail-Anhang zugestellt und ausgehende per Fax-to-E-Mail Gateway verschickt werden. Des Weiteren besteht die Möglichkeit über die "Drucken" Funktion des Betriebssystems Faxe direkt zu verschicken.

## **Lösung**

Der Collax Server wird Schritt für Schritt als Faxserver eingerichtet. Vorab gilt es zu klären, ob Sie über einen Anlagenanschluss (Telefonanlage) mit "Punkt-zu-Punkt Verbindung", oder über einen "Mehrgeräteanschluss" (z.B. direkt am NTBA) verfügen. Das ist wichtig, damit die richtigen Parameter in der Konfiguration angegeben werden können.

Zunächst richten wir die ISDN-Karte ein. Dies geschieht unter dem Punkt *"Einstellungen Systembetrieb Hardware Konfiguration*  $\rightarrow$  *ISDN"* auf der Administrationsoberfläche.

Beim "/SDN-Anschluß-Modus" muss der richtige Modus ausgewählt werden. Zudem kann für die Amtsholung eine "0" angegeben werden.

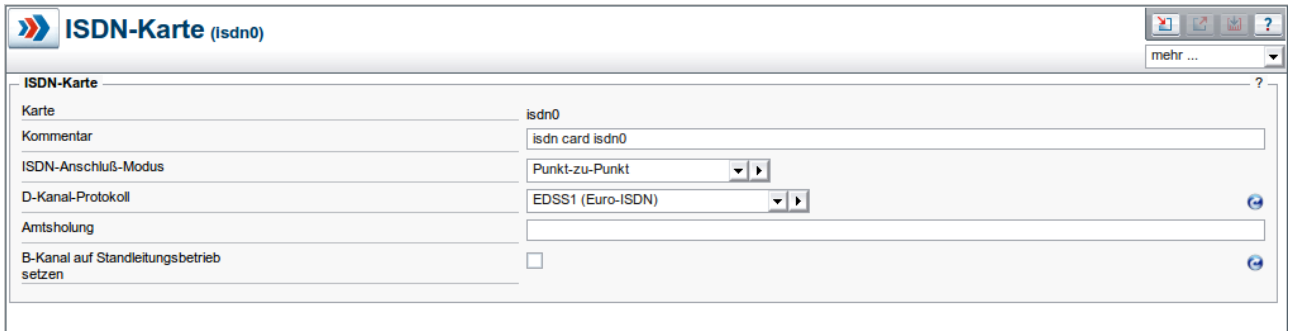

Im nächsten Schritt werden die Rufnummern (MSNs) verwaltet und der ISDN-Karte zugeordnet. Bei einem Mehrgeräteanschluß gibt man hier die gesamte Rufnummer an.

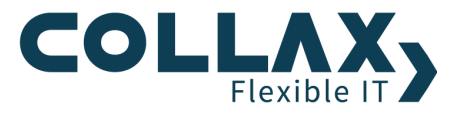

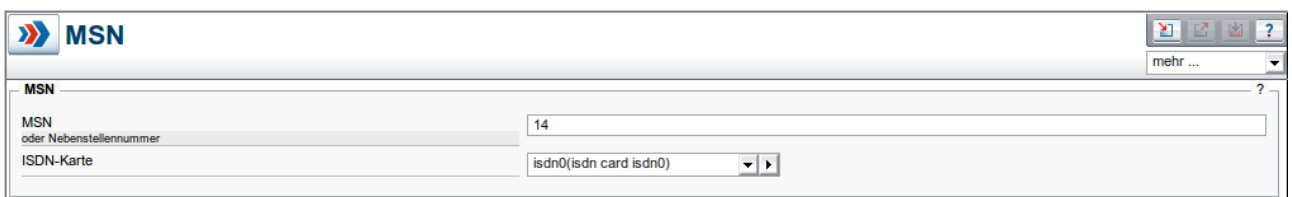

In den *"Globalen Einstellungen"* müssen die Felder unter *"Telefonie"* ausgefüllt werden. Wird keine Telefonanlage verwendet, lässt man das Feld "Analgenrufnummer" leer.

Dieser Dialog befindet sich unter *"Einstellungen Benutzungsrichtlinien Umgebung Globale Einstellungen"*.

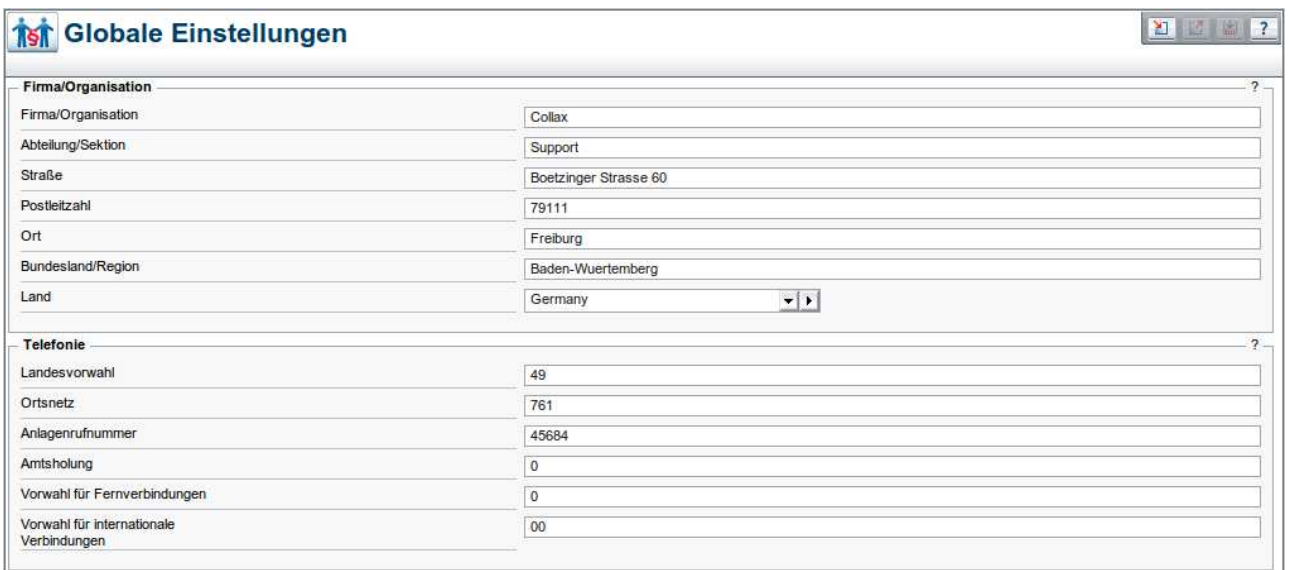

Im nächsten Schritt legen wir eine Gruppe für die Fax Benutzer an. Das Häkchen bei *"In Benutzerverwaltung sichtbar"* wird benötigt, damit später beim Anlegen oder Ändern des Benutzers die Gruppe direkt dort zugewiesen werden kann.

Dieser Dialog befindet sich unter *"Einstellungen Benutzungsrichtlinien Gruppen"*.

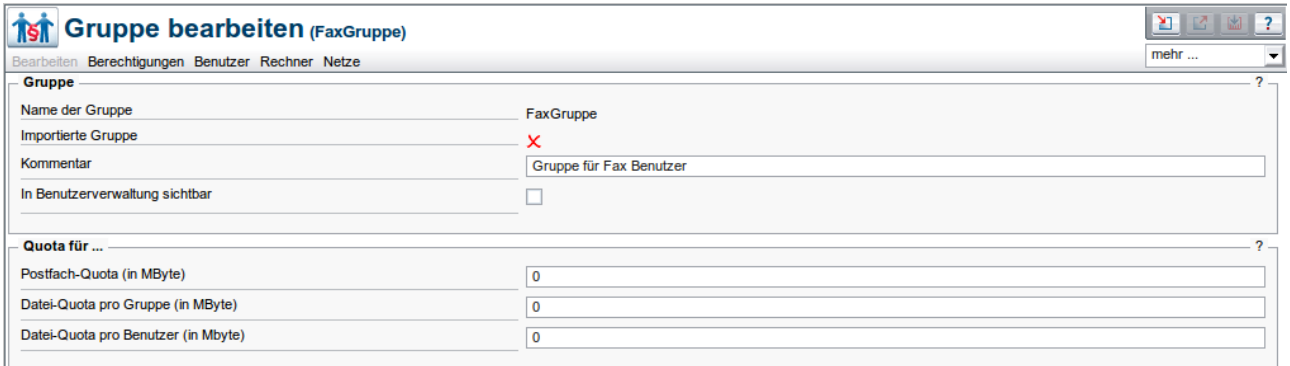

Der neuen Gruppe fügen wir zudem das Netz hinzu, aus dem Faxe gesendet werden sollen. Für den Faxversand und –empfang gibt es hierfür spezielle Clientsoftware auf Basis von HylaFax.

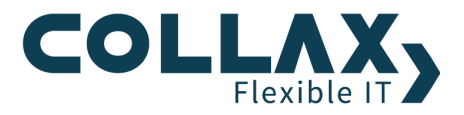

Jetzt legen wir einen Benutzer an, der Faxe empfangen und versenden können soll. Dieser Dialog befindet sich unter *"Einstellungen Benutzungsrichtlinien Benutzer"*.

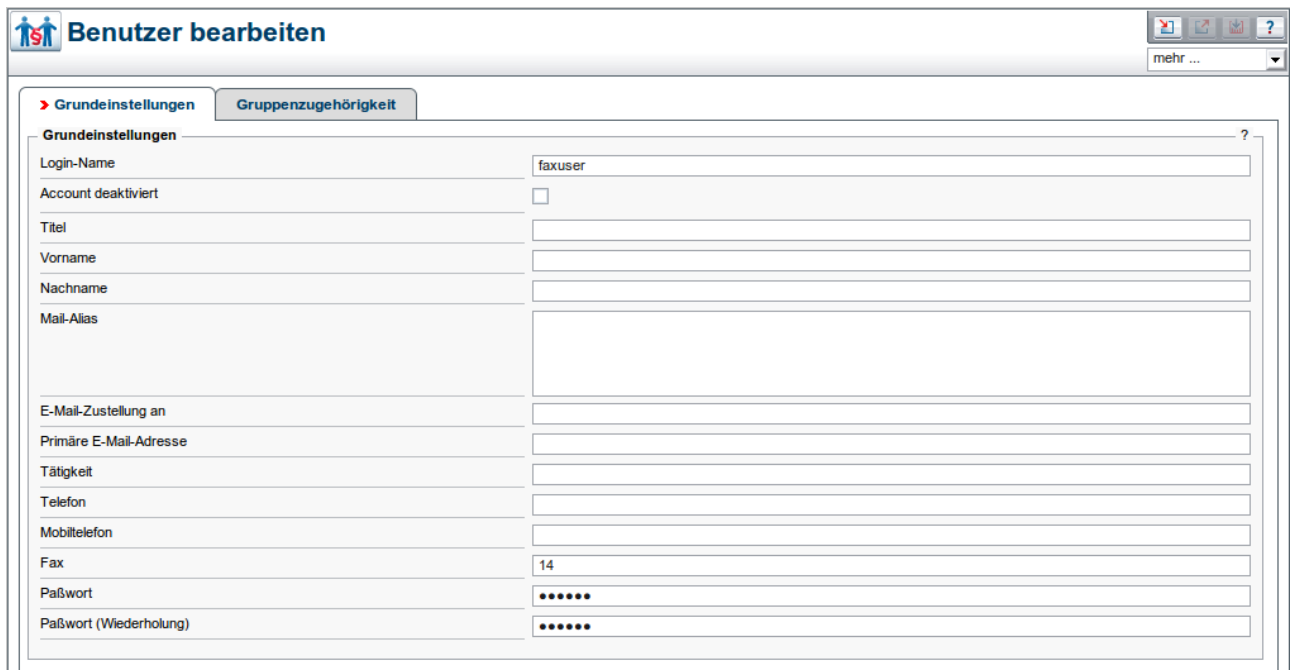

Als "Faxnummer" trägt man die MSN ein, deren Faxe der Benutzer erhalten soll. Jeder Benutzer, der eine der Faxrufnummern eingetragen bekommen hat, empfängt die eingehenden Faxe für die jeweilige Rufnummer.

Dabei kann eine Faxnummer auch mehreren Benutzern zugeordnet werden (Sammelfax).

Jetzt kommen wir zur eigentlichen Einrichtung des Faxservers. Zunächst benötigen wir eine *"lokal verwaltete Maildomain"*, da wir Faxe außer über den Client, auch per Email versenden möchten.

Dieser Dialog befindet sich unter *"Einstellungen Mail und Messaging Maildomain"*.

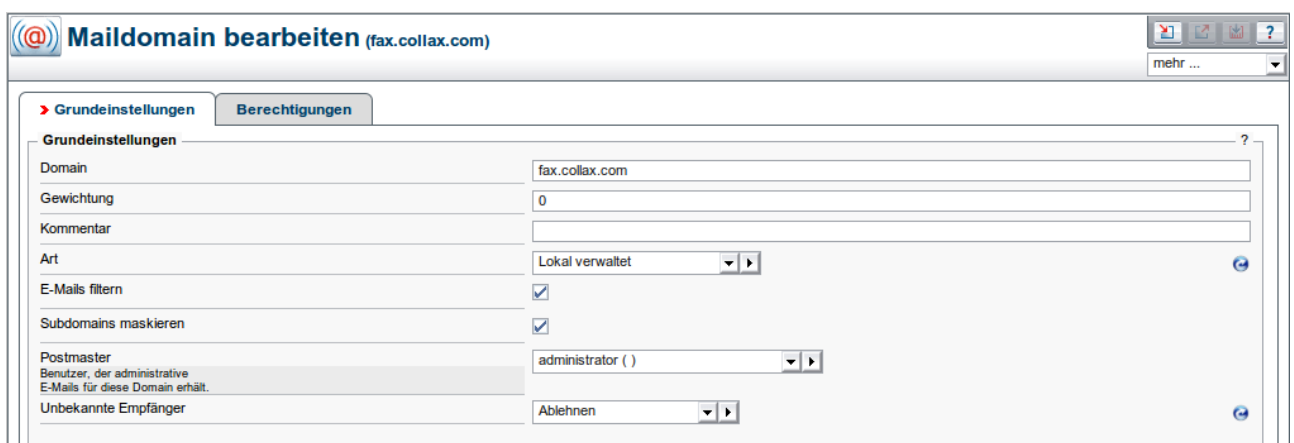

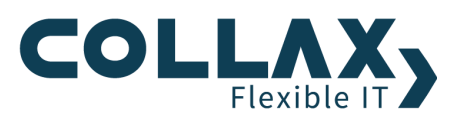

Im Reiter "Berechtigungen" fügen wir die "FaxGruppe" hinzu.

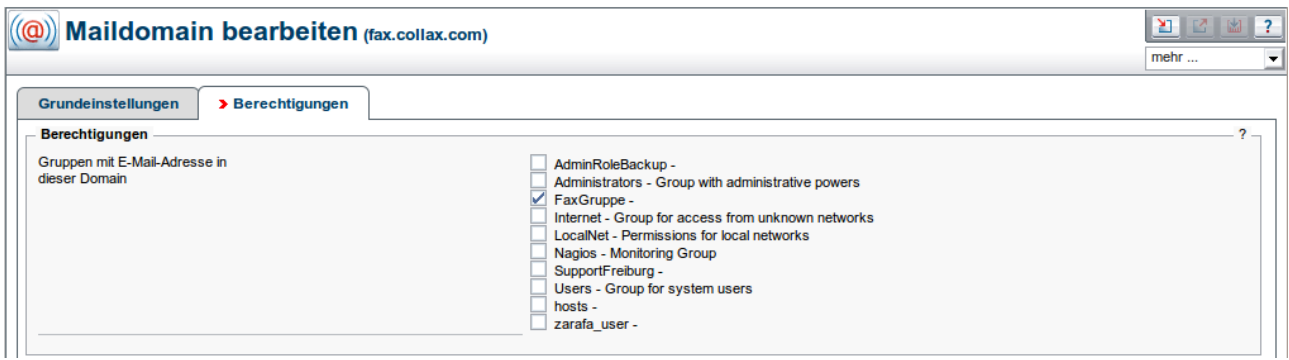

Als nächstes aktivieren wir das Mail-to-Fax-Gateway.

Damit wird eine spezielle E-Mail-Adresse eingerichtet, die alle einkommende E-Mail per Fax versendet.

Um ein Fax über dieses Gateway zu versenden, muß als Empfängeradresse *Rufnummer@fax.Domain* angegeben werden. Die *Rufnummer* muß mit der Landesvorwahl, jedoch ohne führende Nullen, angegeben werden, beispielsweise *+498987654321*. Als Domain ist die hinterlegte Maildomain einzusetzen. Der in der E-Mail verschickte Text wird als Fax aufbereitet. Attachments werden nicht konvertiert und mitgeschickt.

Dieser Dialog befindet sich unter *"Einstellungen Mail und Messaging Fax und SMS Allgemein"* 

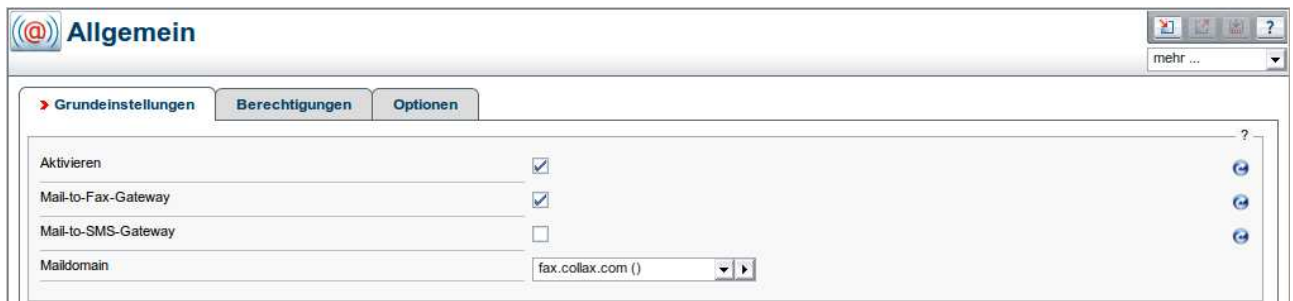

Unter dem Reiter *"Berechtigungen"* kann man jetzt noch die Rechte für den Zugriff auf Hylafax (Port 4559 TCP) vergeben. Alle zu einer der aktivierten Gruppen gehörenden Rechner und Netze können eine Verbindung zum internen HylaFAX-Dienst im Collax Server aufbauen.

Zudem bestimmen wir die Gruppe deren Mitglieder die administrativen Mails des "Hylafax" Systems bekommen soll.

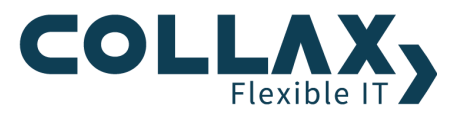

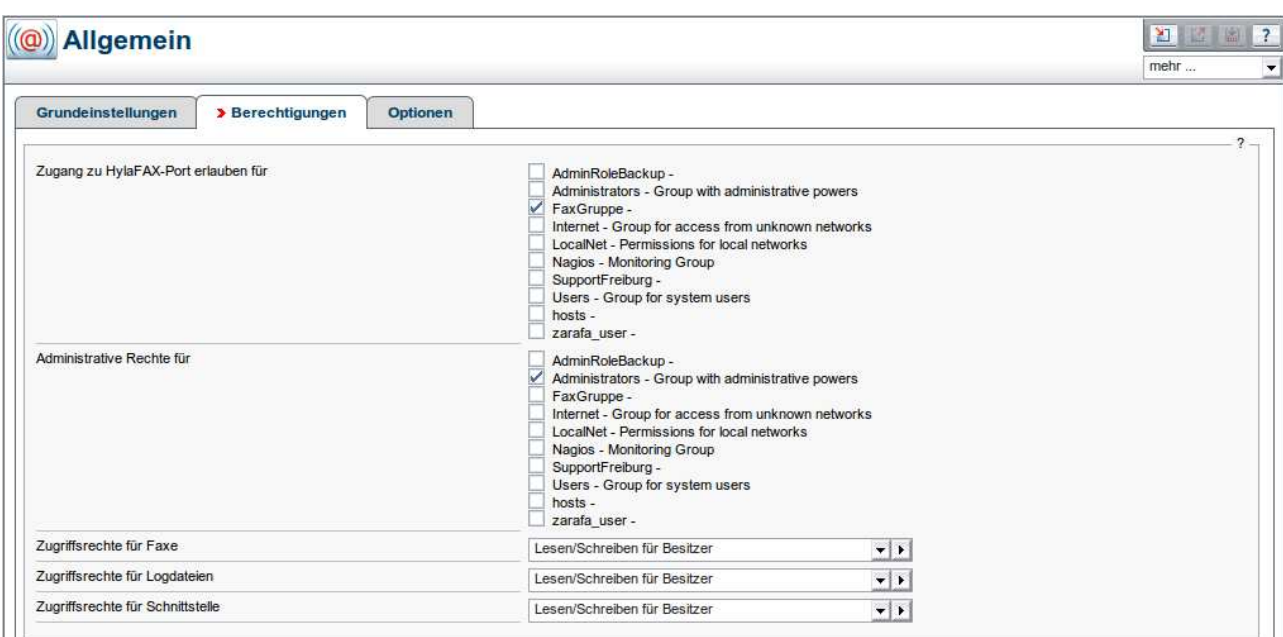

Zu guter Letzt wird noch das "virtuelle Faxgerät" fertig konfiguriert.

Für jede Rufnummer, die vom Fax-Dienst bedient werden soll, wird ein virtuelles Faxgerät angelegt. Bei einer ISDN-Karte wird ein virtuelles Faxgerät pro Rufnummer angelegt. Es können nur Rufnummern (MSNs) verwendet werden, die in der Konfiguration Hardware angelegt wurden und nicht anderweitig verwendet werden.

Dieser Dialog befindet sich unter *"Einstellungen Mail und Messaging Fax und SMS Faxgeräte"* 

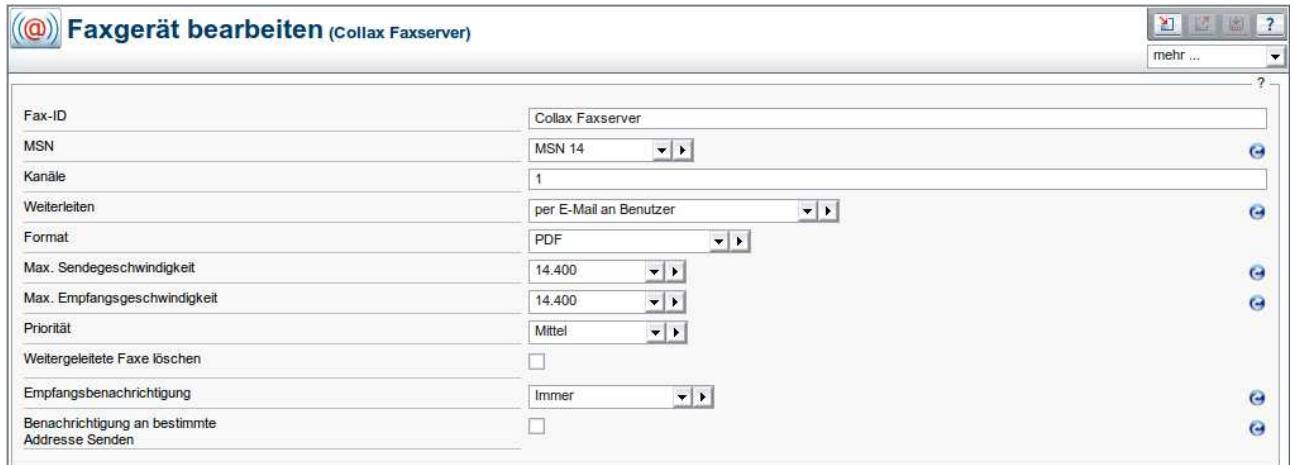

Unter Weiterleiten wird eingestellt, wie eingehende Faxe weiterverarbeitet werden sollen:

Per E-Mail an Benutzer leitet das Fax als E-Mail-Attachment an alle Benutzer weiter, bei denen in den Benutzungsrichtlinien die Rufnummer als Faxnummer eingetragen ist. Alternativ kann das Fax als E-Mail-Attachment an eine beliebige – auch externe – E-Mail-Adresse weitergeleitet werden.

In Freigabe ablegen speichert das Fax in einer der im System angelegten Freigaben. Auf die Freigabe kann dann bspw. per Windowsfreigabe zugegriffen werden.

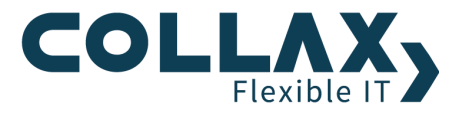

## **Clientkonfiguration**

Damit vom Emailclient aus Faxe verschickt werden können, muss man nur noch ein Emailkonto einrichten, z.B. ein IMAP Mailkonto. Benutzer der Gruppe "FaxGruppe", können dann über Ihren Email-Account Faxe verschicken.

Etwas eleganter gestaltet sich das Ganze über einen HylaFax Client. Um z.B. aus Word heraus Faxen zu können, können Sie einen Client installieren, die sich als Druckertreiber "einnistet" und dann den Hylafax Port benutzt, um die Faxe zu versenden.

Das Programm Winprint Hylafax Reloaded bietet Ihnen genau diese Funktionalität. Hier finden Sie sowohl das Programm, als auch eine Installationsanleitung:

http://sourceforge.net/projects/wphf-reloaded/

Weitere Programme auf HylaFax Basis finden Sie unter www.hylafax.org

## **Update 5.8.0 für Collax C-Server**

Mit dem Update 5.8.0 bekommen alle Collax C-Server eine neue, moderne Benutzeroberfläche. Die Einstellungen werden hier über den Dialog *"Dienste Mail und Messaging Fax und SMS"* vorgenommen.

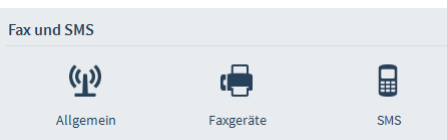